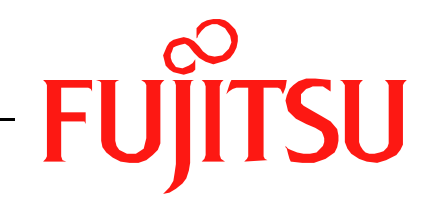

# Fujitsu LifeBook A Series **BIOS Guide**

LifeBook A Series Model:

# A3110

Document Date: 09/27/2006 Document Part Number: FPC58-1569-01

**FUJITSU COMPUTER SYSTEMS CORPORATION** 

# **A Series BIOS BIOS SETUP UTILITY**

The BIOS Setup Utility is a program that sets up the operating environment for your notebook. Your BIOS is set at the factory for normal operating conditions, therefore there is no need to set or change the BIOS environment to operate your notebook.

The BIOS Setup Utility configures:

- Device control feature parameters, such as changing I/O addresses and boot devices.
- System Data Security feature parameters, such as passwords.

## **Entering the BIOS Setup Utility**

To enter the BIOS Setup Utility, do the following:

- 1. Turn on or restart your notebook.
- 2. Press [F2] once the Fujitsu logo appears on the screen. This will open the main menu of the BIOS Setup Utility with the current settings displayed.
- 3. Press the [RIGHT ARROW] or [LEFT ARROW] key to scroll through the other setup menus to review or alter the current settings.

The Boot Menu can also be invoked by pressing the [F12] key when the Fujitsu logo appears on the screen.

## <span id="page-1-0"></span>**Navigating through the Setup Utility**

The BIOS setup utility consists of six menus: Main, Advanced, Security, Boot, Info, and Exit. This document explains each menu in turn, including all submenus and setup items.

The following procedures allow you to navigate the setup utility menus:

- 1. To select a menu, use the cursor keys:  $[\blacktriangleleft]$ ,  $[\rightarrow]$
- 2. To select a field within a menu or a submenu, use the cursor keys:  $[\n\bigwedge_{i=1}^{\infty}$ ],  $[\n\bigvee_{i=1}^{\infty}]$ .
- 3. To select the different values for each field, press the [Spacebar] or [+] to change to the next lower selection and [F5] or [-] to go to the next higher selection.
- 4. To activate a submenu press the [Enter] key.
- 5. To return to a menu from a submenu, press [Esc].
- 6. To go to the Exit menu from any other menu, press the [Esc] key.
	- Selecting a field causes a help message about that field to be displayed on the right-hand side of the screen.
	- Pressing the Enter key with the highlight on a selection that is not a submenu or auto selection will cause a list of all options for that item to be displayed. Pressing the Enter key again will select the highlighted choice.
- 7. Pressing the [F9] key resets all items in the BIOS to the default values.
- 8. Pressing the [F10] key saves the current configuration and exits the BIOS Setup Utility. You will be asked to verify this selection before it is executed.
- 9. Pressing the [F1] key gives you a general help screen.

## **Entering the Setup Utility After a Configuration Change or System Failure**

If there has been a change in the system configuration that does not agree with the parameter settings stored in your BIOS memory, or there is a failure in the system, the system beeps and/or displays an error message after the Power On Self Test (POST). If the failure is not too severe, it will give you an opportunity to modify the setup utility settings, as described in the following steps:

1. When you turn on or restart the computer there is a beep or the following message appears on the screen:

Error message - please run SETUP program Press <F1> key to continue, <F2> to run SETUP

- 2. If an error message is displayed on the screen, and you want to continue with the boot process and start the operating system anyway, press the  $[F1]$  key.
	-
- If your notebook emits a series of beeps that sounds like a code and the display is blank, please refer to the Troubleshooting Section in the system User's Guide. The Troubleshooting Section includes a list of error messages and their meanings.
- If your data security settings require it, you may be asked for a password before the operating system will be opened.
- 3. If an error message is displayed on the screen, and you want to enter the setup utility, press the [F2] key.
- 4. When the setup utility starts with a fault present, the system displays the following message:

```
Warning!
Error message
[Continue]
```
5. Press any key to enter the setup utility. The system will then display the Main Menu with current parameters values.

# **MAIN MENU – SETTING STANDARD SYSTEM PARAMETERS**

The Main Menu allows you to set or view the current system parameters. *[\(See Navigating through the Setup](#page-1-0)  [Utility on page 2 for more information.\)](#page-1-0)*

The following tables show the names of the menu fields for the Main menu and its submenus, all of the options for each field, the default settings and a description of

the field's function and any special information needed to help understand the field's use.

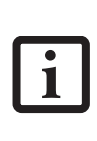

System Time and System Date can also be set from your operating system without using the setup utility. Use the Date and Time icon on your Windows Control panel or type time or date from the MS-DOS prompt.

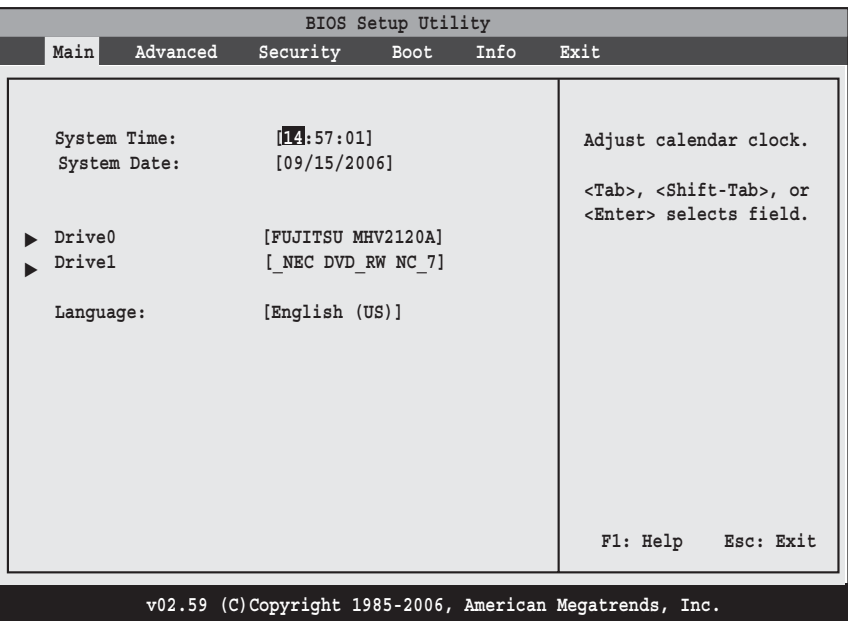

#### **Figure 1. Main Menu**

#### **Table 1: Fields, Options and Defaults for the Main Menu**

Note that the parameters listed in the following table may vary depending upon your system's configuration.

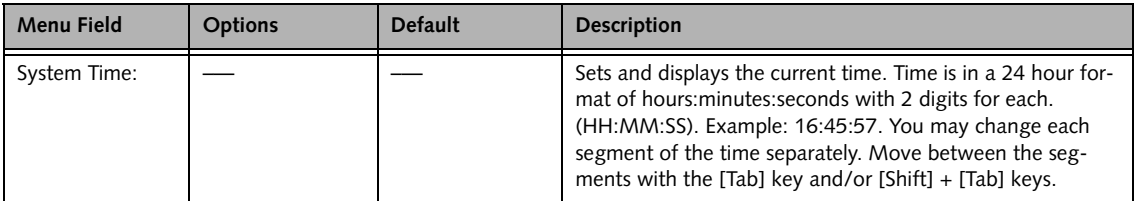

## **Table 1: Fields, Options and Defaults for the Main Menu**

Note that the parameters listed in the following table may vary depending upon your system's configuration.

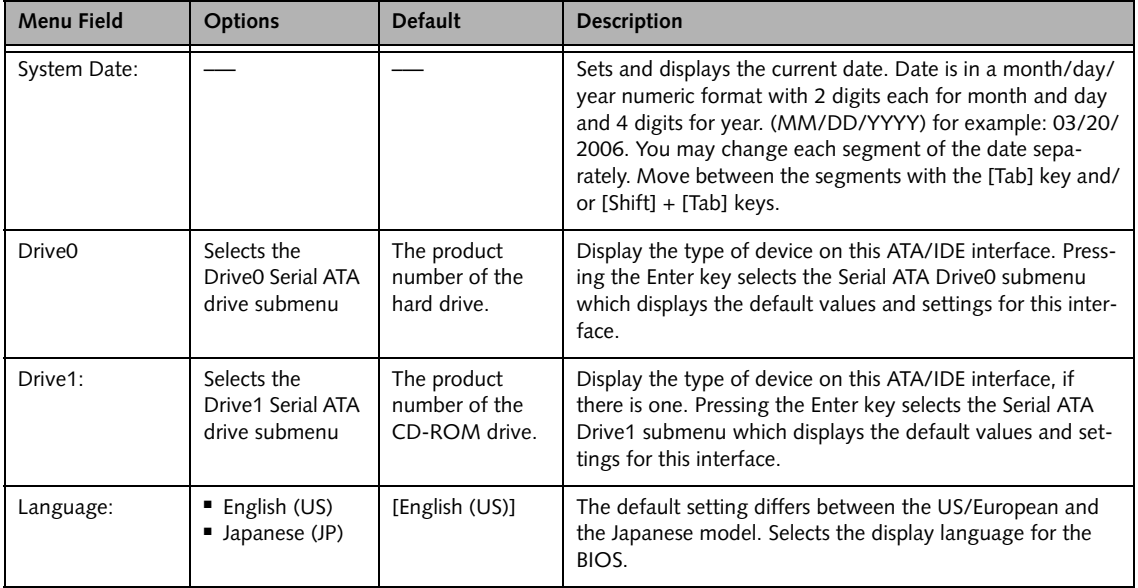

*LifeBook A Series BIOS*

## **Drive0 Submenu of the Main Menu**

The Drive0 submenu identifies what ATA devices are installed and the default values and settings of the devices.

| BIOS Setup Utility                                                                                                    |                                                                                                    |                                                                                                    |  |  |
|----------------------------------------------------------------------------------------------------|----------------------------------------------------------------------------------------------------|----------------------------------------------------------------------------------------------------|--|--|
| Main<br>Advanced                                                                                                    | Security<br>Info<br><b>Boot</b>                                                                                                    | Exit                                                                                                    |  |  |
| Drive0:<br>Device<br>Vendor<br>Maximum Capacity<br>LBA Mode<br>Block Mode<br>PIO Mode<br>Async DMA<br>Ultra DMA<br>S.M.A.R.T.<br>Type | :Hard Disk<br>:FUJITSU MHV2120AT PL<br>:120.0GB<br>:Supported<br>$:16$ Sectors<br>:4<br>:MultiWord DMA-2<br>:Ultra DMA-5<br>:Supported<br>[Auto] | Select Serial ATA/IDE<br>drive installed here.<br>[Auto]<br>The BIOS auto-types the<br>drive on boot time.<br>[None]<br>The drive is disabled. |  |  |
|                                                                                                    |                                                                                                    | F1: Help Esc: Exit                                                                                                    |  |  |
|                                                                                                    | v02.59 (C)Copyright 1985-2006, American Megatrends, Inc.                                                                                         |                                                                                                    |  |  |

**Figure 2. Drive0 Master Submenu** 

#### **Table 2: Fields, Options and Defaults for the Drive0 Submenu of the Main Menu**

Note that the information displayed on this screen may differ from that which appears on your screen, depending upon your system configuration.

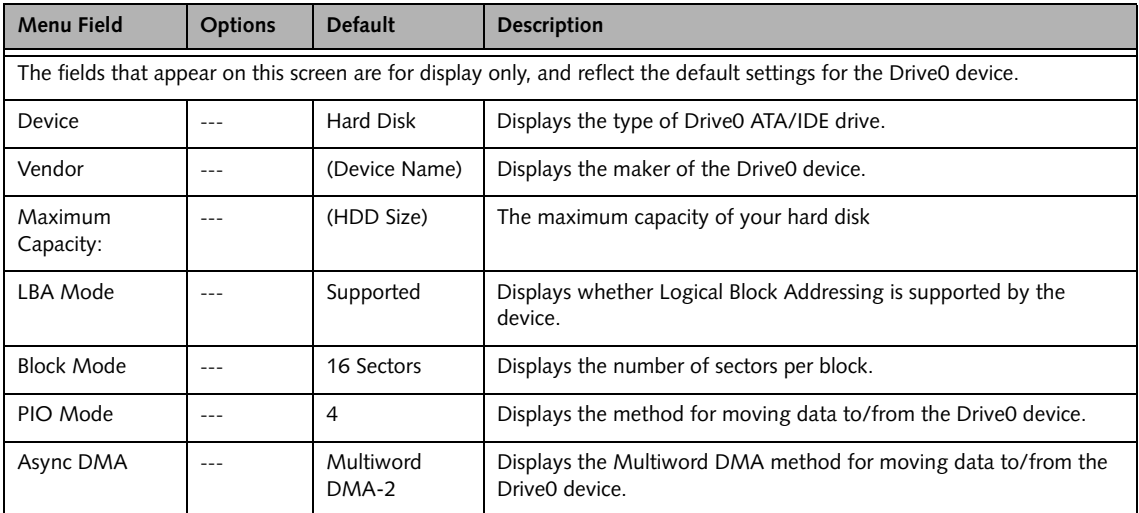

# **Table 2: Fields, Options and Defaults for the Drive0 Submenu of the Main Menu**

Note that the information displayed on this screen may differ from that which appears on your screen, depending upon your system configuration.

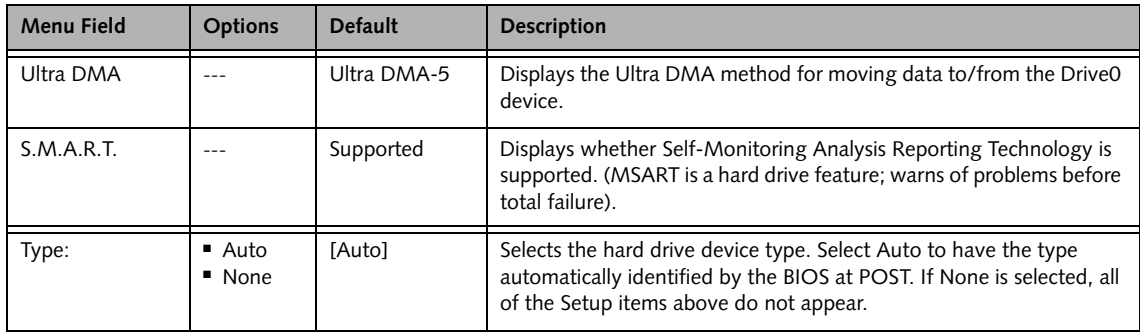

*LifeBook A Series BIOS*

## **Drive1 Submenu of the Main Menu**

The Drive1 submenu allows you to configure secondary ATA devices.

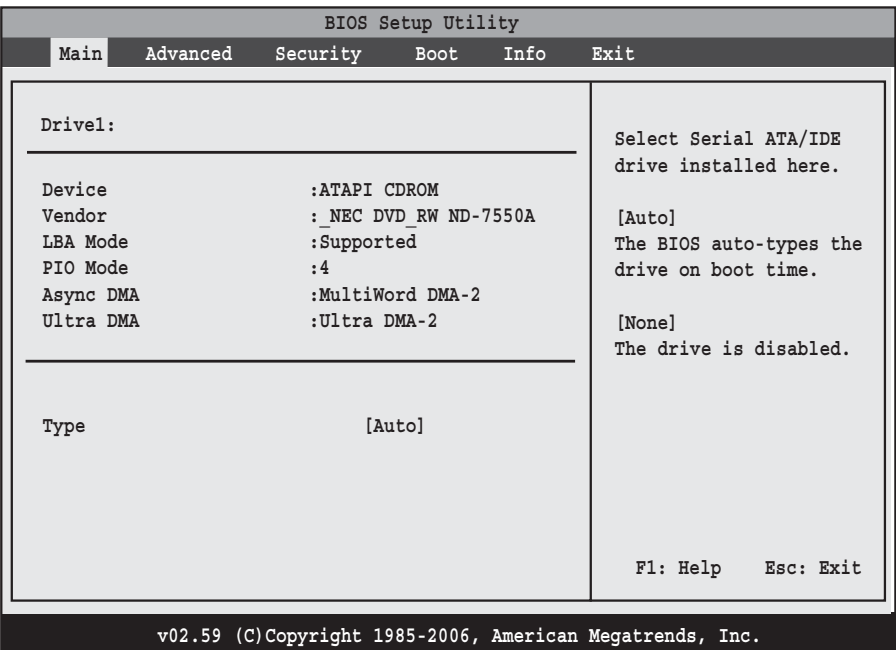

**Figure 3. Drive1 Submenu**

## **Table 3: Fields, Options and Defaults for the Drive1 Submenu of the Main Menu**

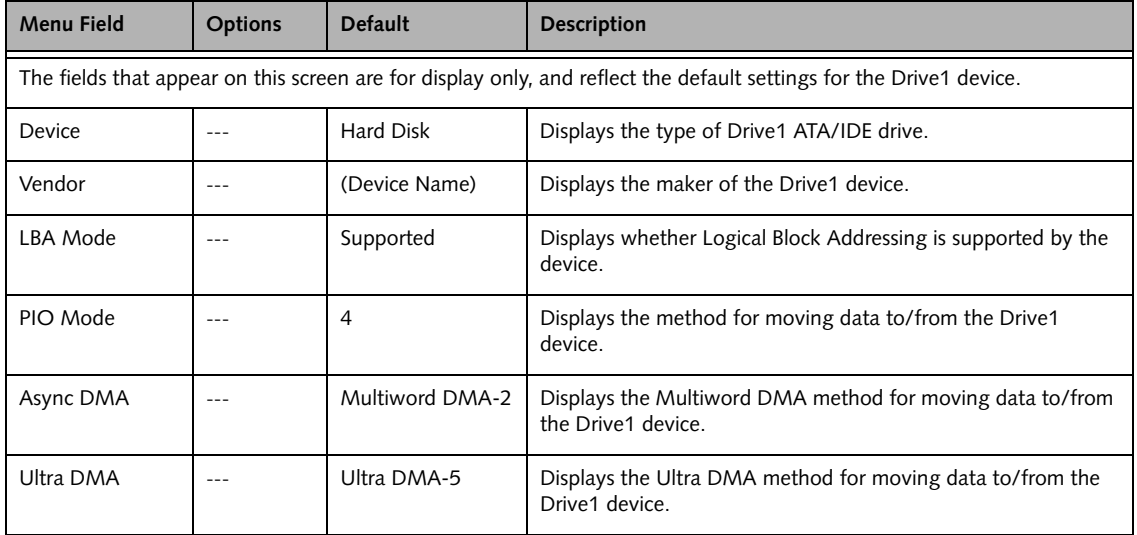

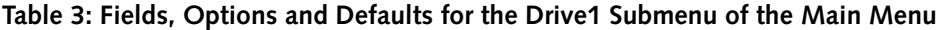

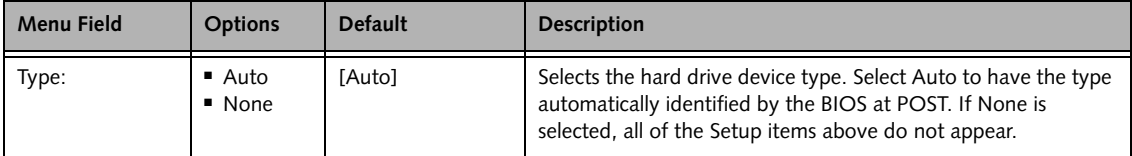

#### **Exiting from Main Menu**

When you have finished setting the parameters on this menu, you can either exit from the setup utility, or move to another menu. If you wish to exit from the setup utility, press the [Esc] key or use the cursor keys to go to the Exit menu. If you wish to move to another menu, use the cursor keys.

# **ADVANCED MENU – SETTING DEVICE FEATURE CONTROLS**

The Advanced Menu allows you to:

- Set the keyboard and mouse features.
- Select between the display panel and an external CRT or flat panel display.
- Enable or disable compensation for your display.
- Enable or disable the IDE, Bluetooth, and LAN controllers.

■ Configure CPU and USB features in your system.

The following tables show the names of the menu fields for the Advanced Menu and its submenus, all of the options for each field, the default settings and a description of the field's function and any special information needed to help understand the field's use.

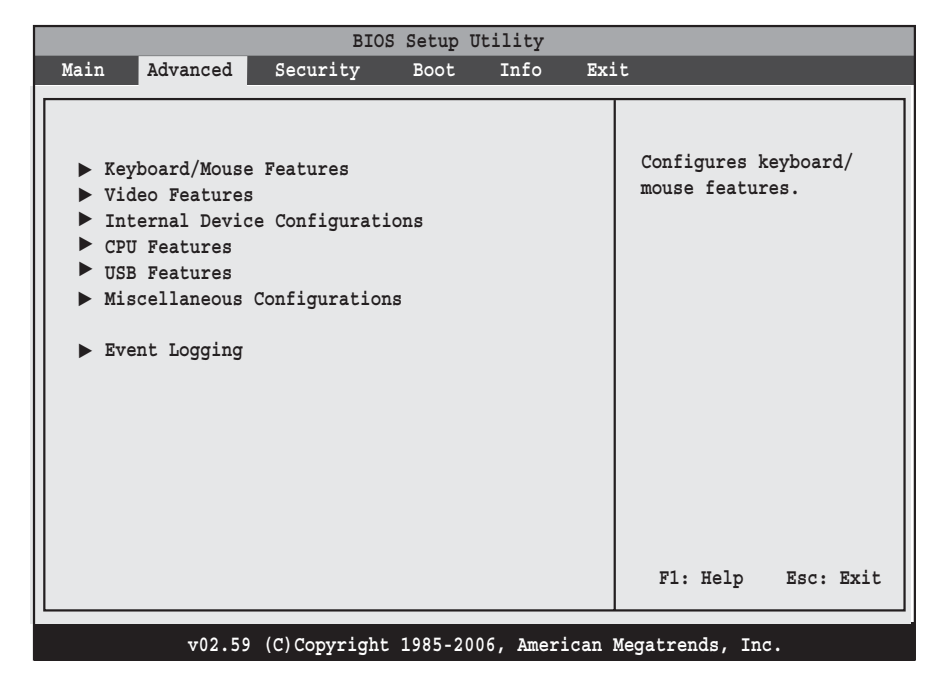

#### **Figure 4. Advanced Menu**

#### **Table 4: Fields, Options and Defaults for the Advanced Menu**

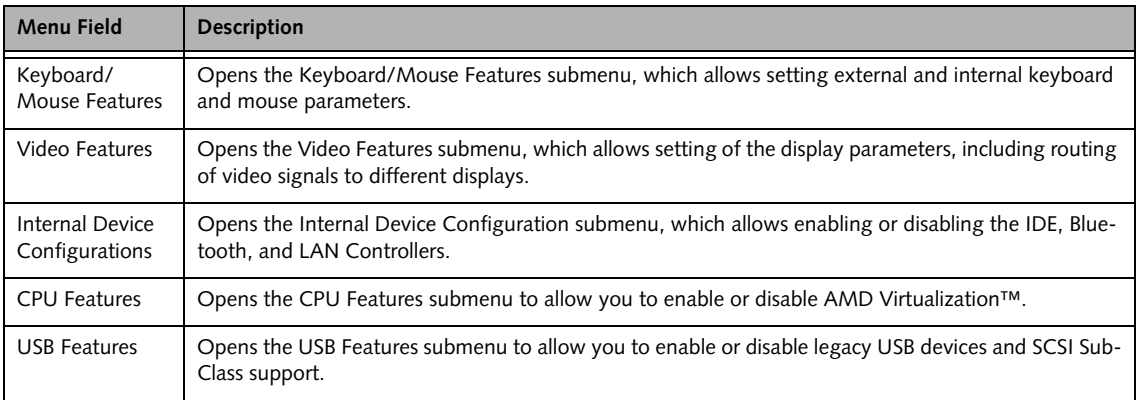

# **Table 4: Fields, Options and Defaults for the Advanced Menu**

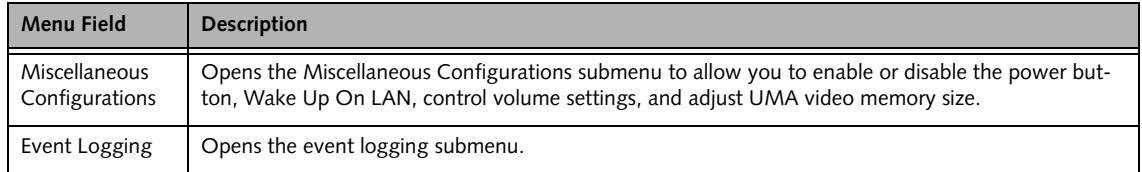

*LifeBook A Series BIOS*

# **Keyboard/Mouse Features Submenu of the Advanced Menu**

The Keyboard/Mouse Features submenu is for setting the parameters of the integrated and external mouse and keyboard.

|          |                         |          | BIOS Setup Utility |      |                                                                                                    |  |
|----------|-------------------------|----------|--------------------|------|----------------------------------------------------------------------------------------------------|--|
| Main     | Advanced                | Security | Boot               | Info | Exit                                                                                                   |  |
|          | Keyboard/Mouse Features |          |                    |      | $[On]$ or $[Off]$<br>Numlock is On or Off.                                                             |  |
| Numlock: |                         |          | [Off]              |      | [On/Padlock Off]<br>Numlock is On, but use<br>with [Fn] for 10-key<br>input.<br>* Windows XP preserves |  |
|          |                         |          |                    |      | Numlock state when the<br>user logs off.                                                               |  |
|          |                         |          |                    |      | F1: Help Esc: Exit                                                                                     |  |
|          |                         |          |                    |      | v02.59 (C)Copyright 1985-2006, American Megatrends, Inc.                                               |  |

**Figure 5. Keyboard/Mouse Features Submenu**

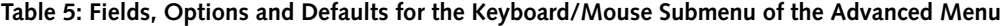

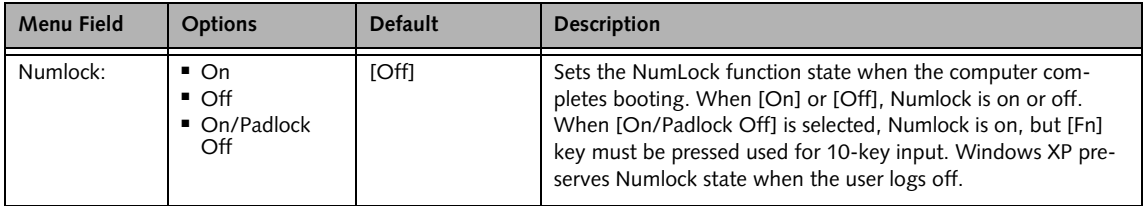

#### **Video Features Submenu of the Advanced Menu**

The Video Features submenu is for setting the display parameters.

| BIOS Setup Utility        |          |                     |      |      |                                                                                                  |  |
|---------------------------|----------|---------------------|------|------|--------------------------------------------------------------------------------------------------|--|
| Main                      | Advanced | Security            | Boot | Info | Exit                                                                                             |  |
|                           |          | Video Features      |      |      | Select display terminal.                                                                         |  |
| Display:<br>Compensation: |          | [Auto]<br>[Enabled] |      |      | * This setting is not<br>effective after<br>operating system<br>starts up.<br>F1: Help Esc: Exit |  |
|                           |          |                     |      |      |                                                                                                  |  |
|                           |          |                     |      |      | v02.59 (C)Copyright 1985-2006, American Megatrends, Inc.                                         |  |

**Figure 6. Video Features Submenu**

#### **Table 6: Fields, Options and Defaults for the Video Features Submenu of the Advanced Menu**

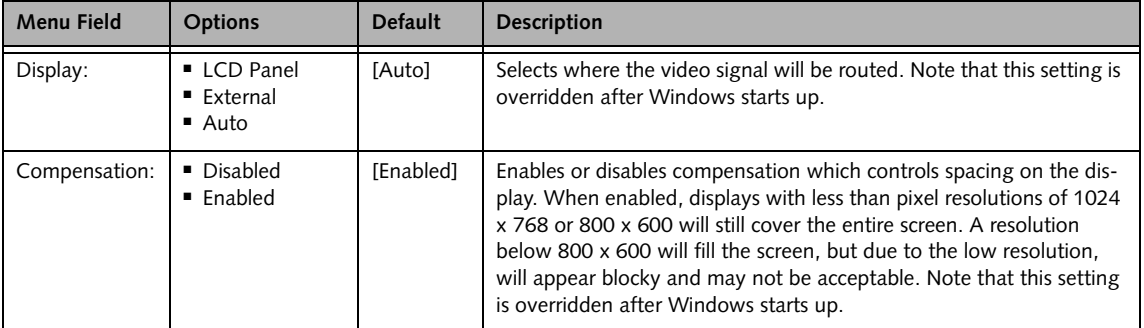

# **Internal Device Configurations Submenu of the Advanced Menu**

The Internal Device Configuration submenu allows the user to enable or disable IDE, Bluetooth, and LAN Controllers.

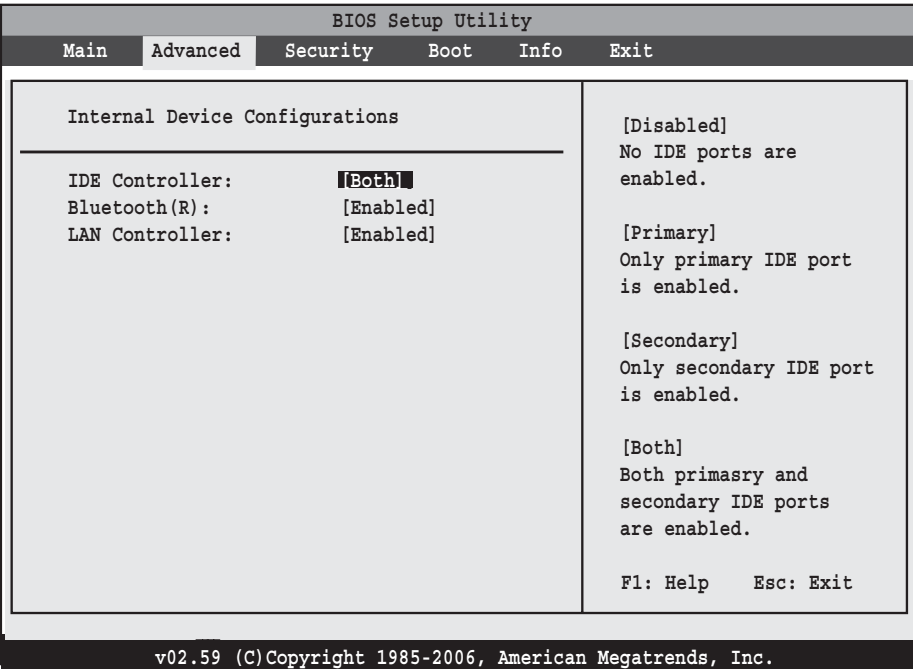

**Figure 7. Internal Device Configuration Submenu**

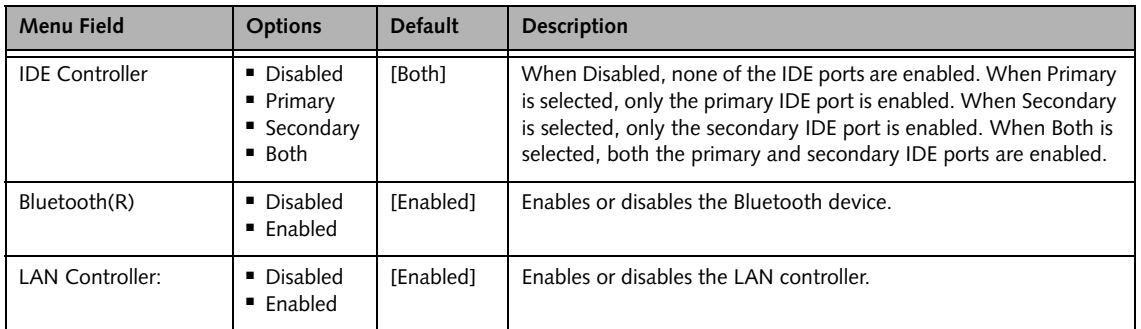

#### **CPU Features Submenu of the Advanced Menu**

The CPU Features submenu provides options for configuring the AMD Virtualization™ features of the CPU.

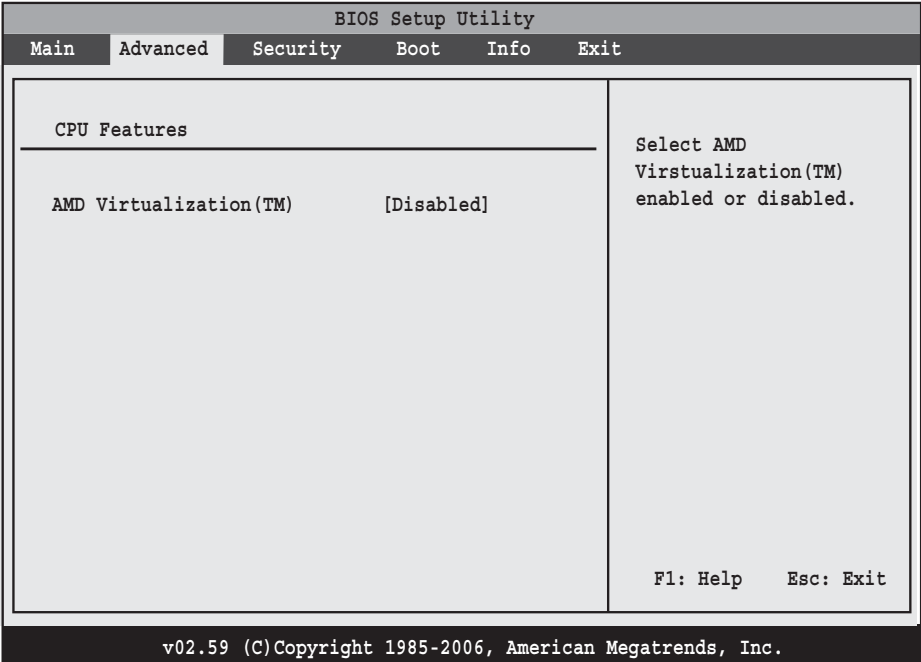

**Figure 8. CPU Features Submenu**

## **Table 8: Fields, Options and Defaults for the CPU Features Submenu of the Advanced Menu**

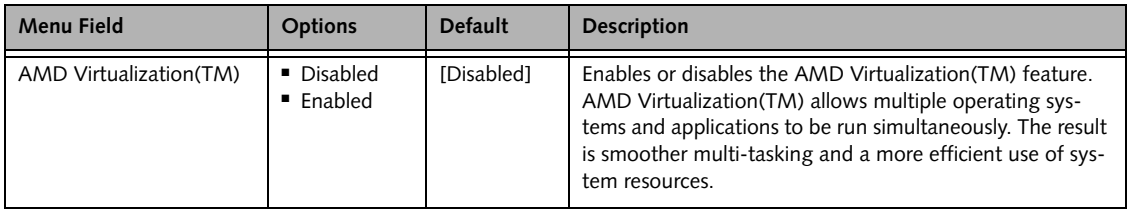

*LifeBook A Series BIOS*

## **USB Features Submenu of the Advanced Menu**

The USB Features submenu provides options for enabling or disabling the USB Floppy Disk Drive.

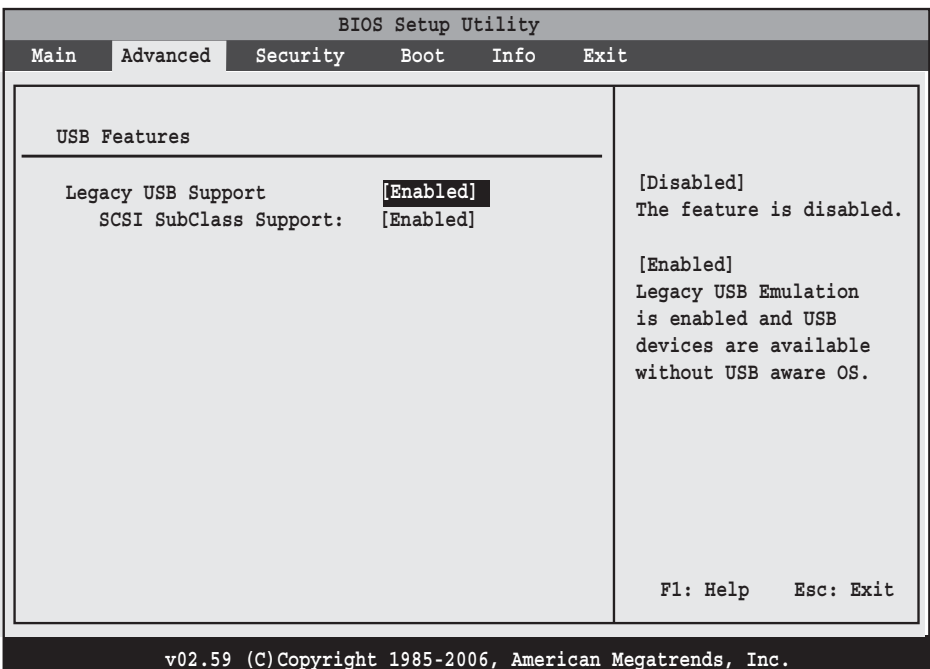

**Figure 9. USB Features Submenu**

#### **Table 9: Fields, Options and Defaults for the USB Features Submenu of the Advanced Menu**

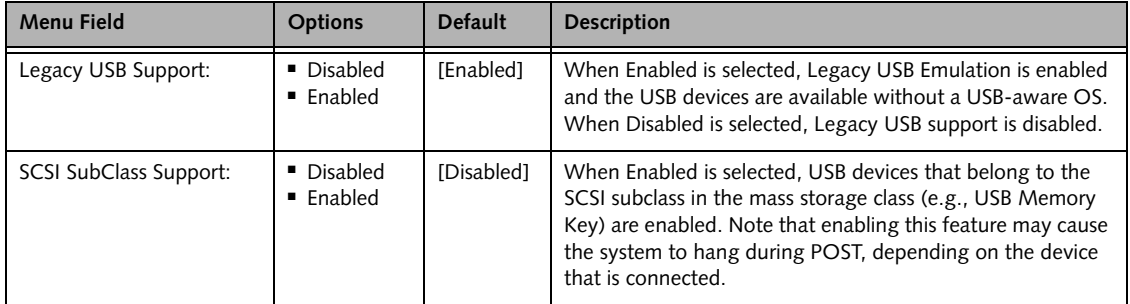

## **Miscellaneous Configurations Submenu of the Advanced Menu**

The Miscellaneous Configurations submenu provides options for enabling or disabling the power button and the Wake Up On LAN feature, and setting the volume and video memory size.

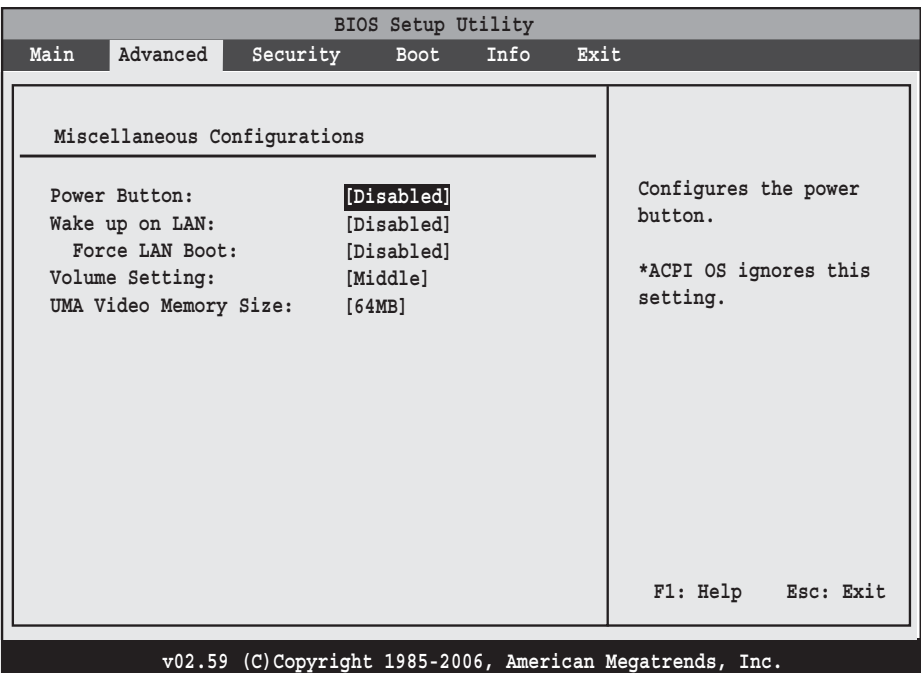

**Figure 10. Miscellaneous Configurations Submenu**

| Table 10: Fields, Options and Defaults for the Miscellaneous Configurations Submenu of Advanced Menu |  |  |
|----------------------------------------------------------------------------------------------------|--|--|
|----------------------------------------------------------------------------------------------------|--|--|

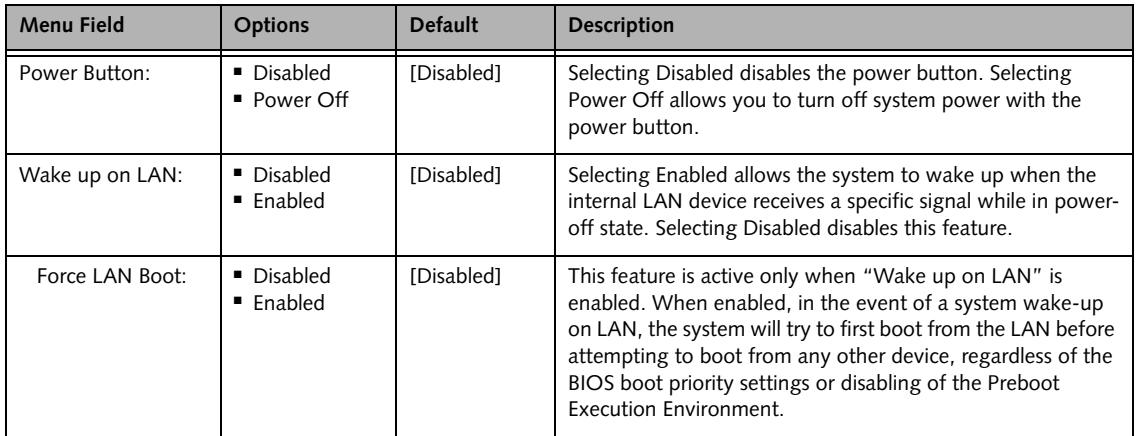

7

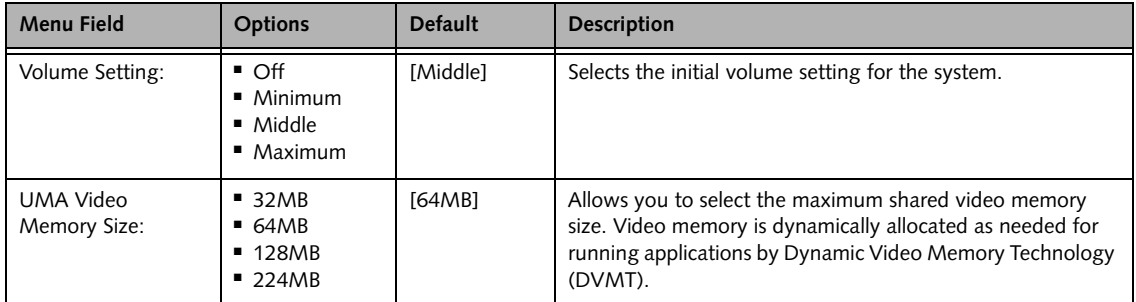

## **Table 10: Fields, Options and Defaults for the Miscellaneous Configurations Submenu of Advanced Menu**

#### **Event Logging Submenu of the Advanced Menu**

The Event Logging submenu configures event logging features for DMI events.

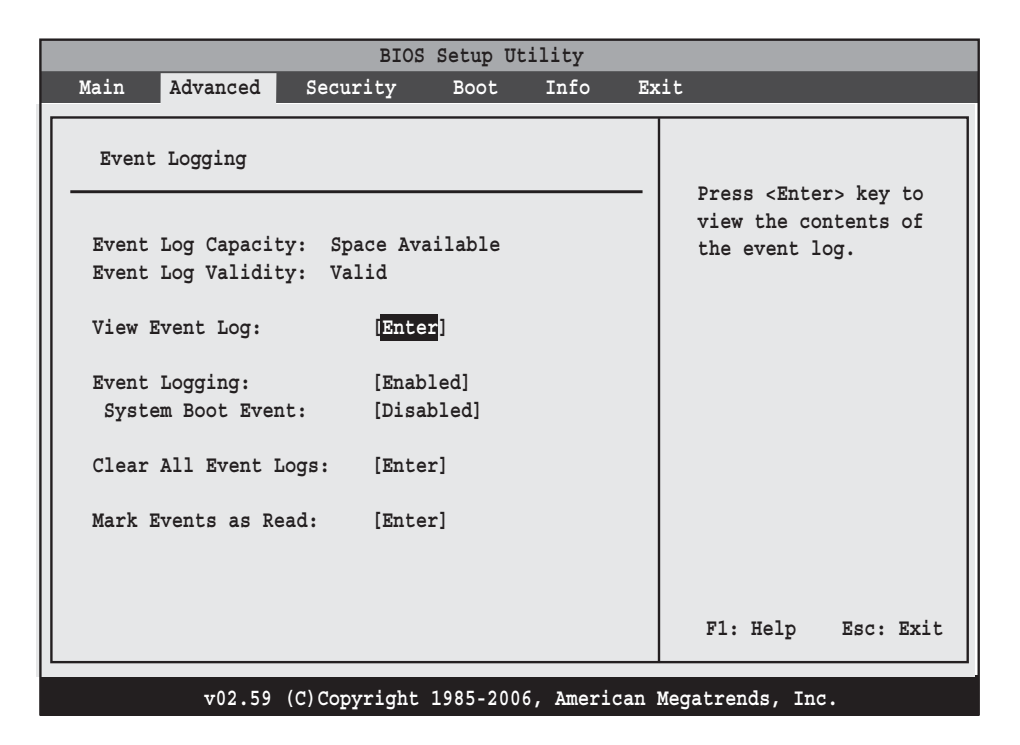

**Figure 11. Event Logging Submenu**

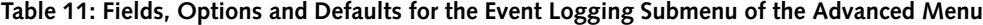

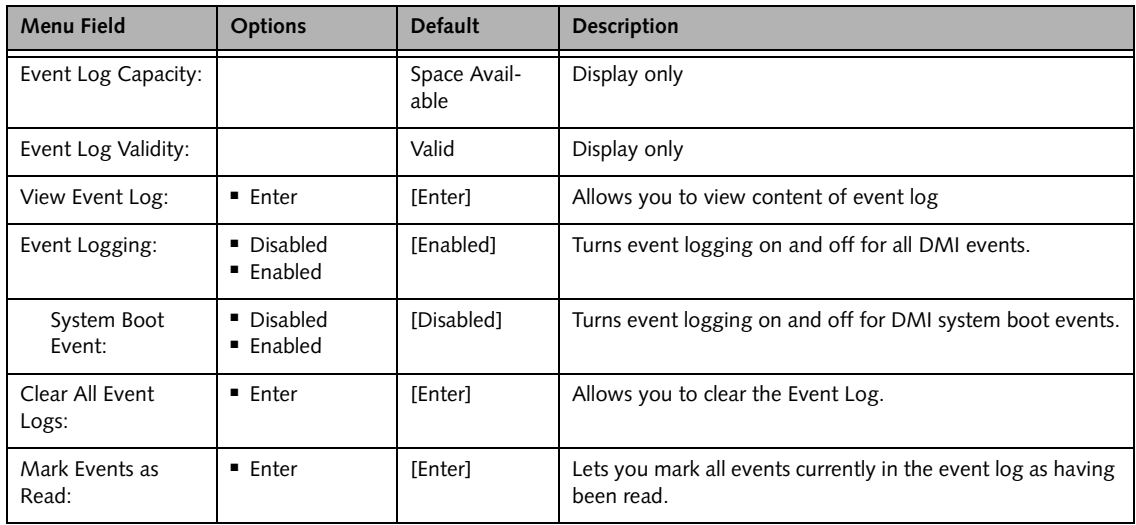

# **SECURITY MENU – SETTING THE SECURITY FEATURES**

The Security menu allows you to set up the data security features of your notebook to fit your operating needs and to view the current data security configuration. *[\(See](#page-1-0)  [Navigating through the Setup Utility on page 2 for more](#page-1-0)  [information.\)](#page-1-0)*

The following tables show the names of the menu fields for the Security Menu and its submenus, all the options for each field, the default settings and a description of the field's function and any special information needed to help understand the field's use. The default condition is no passwords required and no write protection.

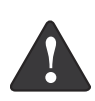

**Remember your passwords!** If you set and forget your User and Master hard disk passwords, Fujitsu Computer Systems Corporation will not be able to reset it. You may lose data and have to replace your system board or hard disk drive. For more information, call Fujitsu Service and Support at 1-800-8FUJITSU.

■ Entering a password incorrectly 3 times in a row causes the keyboard and mouse to be locked out and the warning [System Disabled] to be displayed. If this happens, restart the computer by turning off and on the power with the power switch and use the correct password on reboot.

- If you make an error when re-entering the password a Warning will display on the screen. To try again press [Enter], then retype the password. Press [Esc] to abort the password setting process.
- Boot sector protection must be set to [Normal] to install or upgrade an operating system.

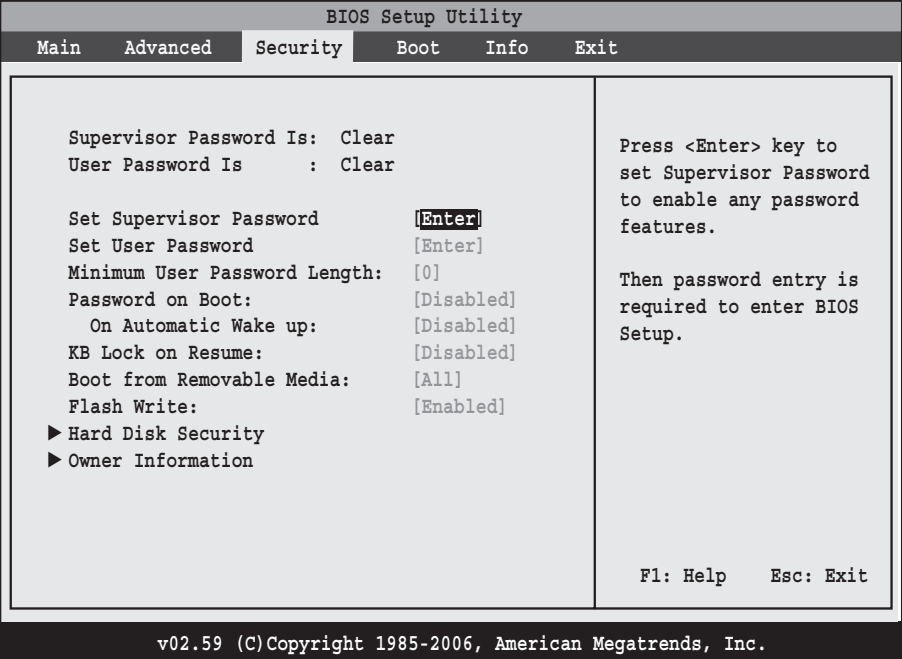

1

**Figure 12. Security Menu**

| <b>Menu Field</b>                  | Options                                    | <b>Default</b> | <b>Description</b>                                                                                                    |
|------------------------------------|--------------------------------------------|----------------|----------------------------------------------------------------------------------------------------|
| Supervisor<br>Password is:         |                                            | Clear          | A display-only field. Set is displayed when the system<br>supervisor password is set and Clear when it is not.                                                                                                    |
| User Password is:                  |                                            | Clear          | A display-only field. Set is displayed when the general user<br>password is set, and Clear when it is not.                                                                                                    |
| Set Supervisor<br>Password         |                                            | [Enter]        | Sets, changes or cancels the Supervisor Password. The<br>Supervisor Password may be up to seven characters long<br>and must include only letters or numbers (no symbols).<br>Passwords are NOT case-sensitive. To cancel a password<br>press the Enter key instead of entering characters in the<br>Enter New Password field and in the Re-enter New Pass-<br>word field. When a Supervisor Password is set it must be<br>used to access the BIOS setup utility.                                               |
| Set User Password                  |                                            | [Enter]        | This field can only be accessed if the Supervisor Password is<br>set. Sets, changes or cancels the User Password. A User<br>Password may be up to seven characters long and must<br>include only letters or numbers (no symbols). Passwords are<br>NOT case-sensitive. To cancel a password press [Enter] key<br>instead of entering characters in the Enter New Password<br>field and in the Re-enter New Password field. When a User<br>Password is set it must be used to access the BIOS setup<br>utility. |
| Minimum User Pass-<br>word Length: |                                            | [0]            | Supervisor can set password length (0 to 8) for user pass-<br>word. User cannot set a password shorter than the mini-<br>mum length.                                                                                                    |
| Password on Boot:                  | Disabled<br>■ First Boot<br>■ Every Boot   | [Disabled]     | When set to First Boot, a password (User or Supervisor) is<br>required just once after the Power On Self Test (POST)<br>before the operating system will be read from a disk. When<br>set to Every Boot, a password (User or Supervisor) is<br>required every time after the Power On Self Test (POST)<br>before the operating system will be read from a disk. When<br>set to Disabled no password is required.                                                                                               |
| On Automatic<br>Wake up:           | Disabled<br>■ Enabled                      | [Disabled]     | When disabled, password entry is not required when the<br>system wakes up automatically. When enabled, password<br>entry is required upon wake up.                                                                                                    |
| <b>KB Lock on Resume:</b>          | Disabled<br>■ Enabled                      | [Disabled]     | When set to Enabled, the PS/2 mouse and keyboard inputs<br>are locked out upon Resume from Standby and Hibernate<br>mode until you enter the password. When set to Disabled<br>no password is required. If no Supervisor Password is set,<br>this feature is not available and no password is required.                                                                                                    |
| Boot from<br>Removable Media:      | $\blacksquare$ All<br>■ Supervisor<br>only | [All]          | Supervisor only allows access to boot the computer to<br>removable media after the Supervisor Password is entered.                                                                                                    |

**Table 12: Fields, Options and Defaults for the Security Menu**

# **Table 12: Fields, Options and Defaults for the Security Menu**

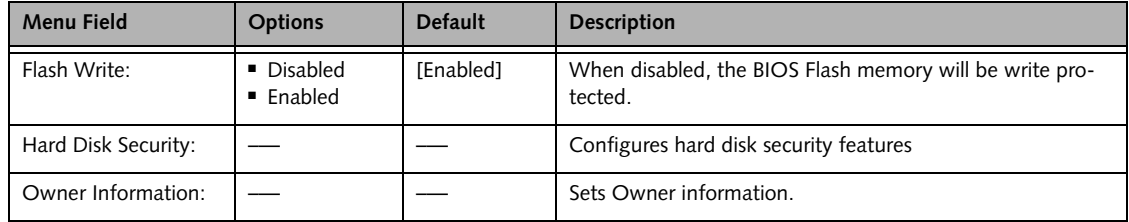

#### **Exiting from the Security Menu**

When you have finished setting the parameters on the Security Menu, you can either exit from setup utility or move to another menu. If you wish to exit from setup utility, press the [Esc] key to go to the Exit Menu. If you wish to move to another menu, use the cursor keys.

## **Hard Disk Security Submenu of the Security Menu**

The Hard Disk Security submenu is for configuring hard disk security features.

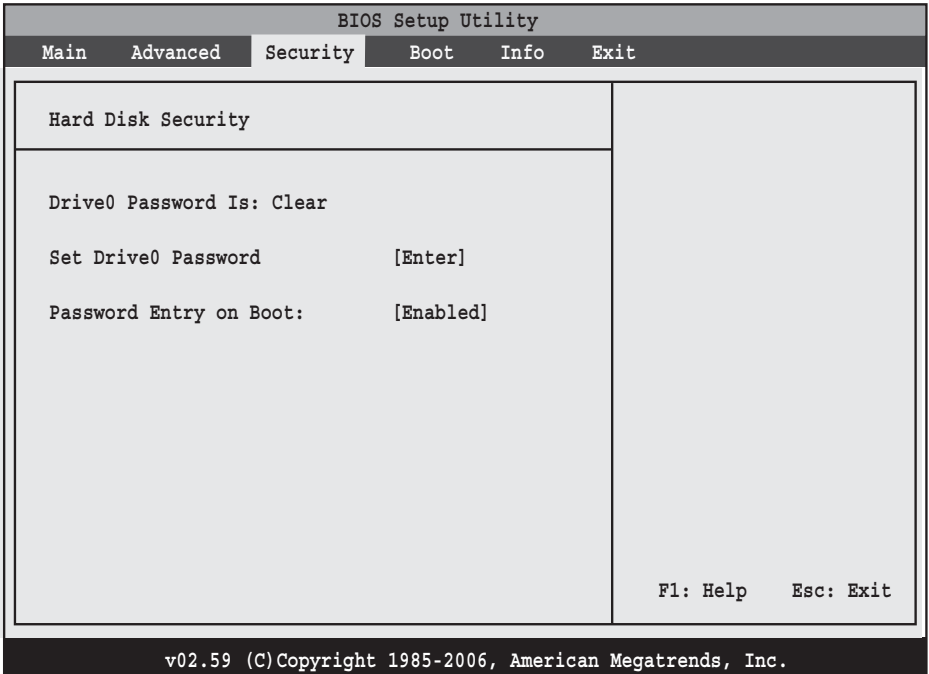

**Figure 13. Hard Disk Security Submenu**

#### **Table 13: Fields, Options and Defaults for the Hard Disk Security Submenu of the Security Menu**

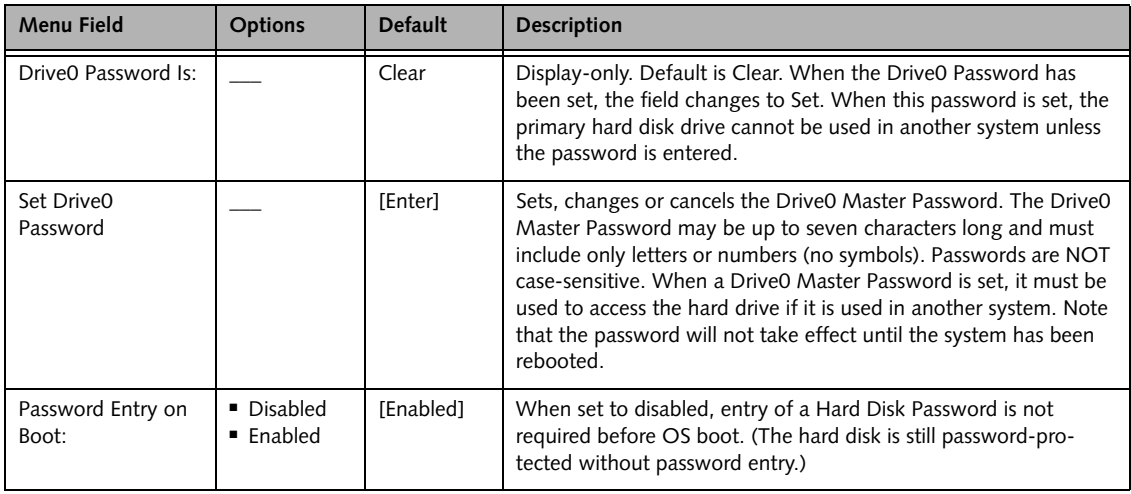

*LifeBook A Series BIOS*

## **Owner Information Submenu of the Security Menu**

The Owner Information submenu is for setting owner information. Note that the owner information cannot be set without having entered a Supervisor Password.

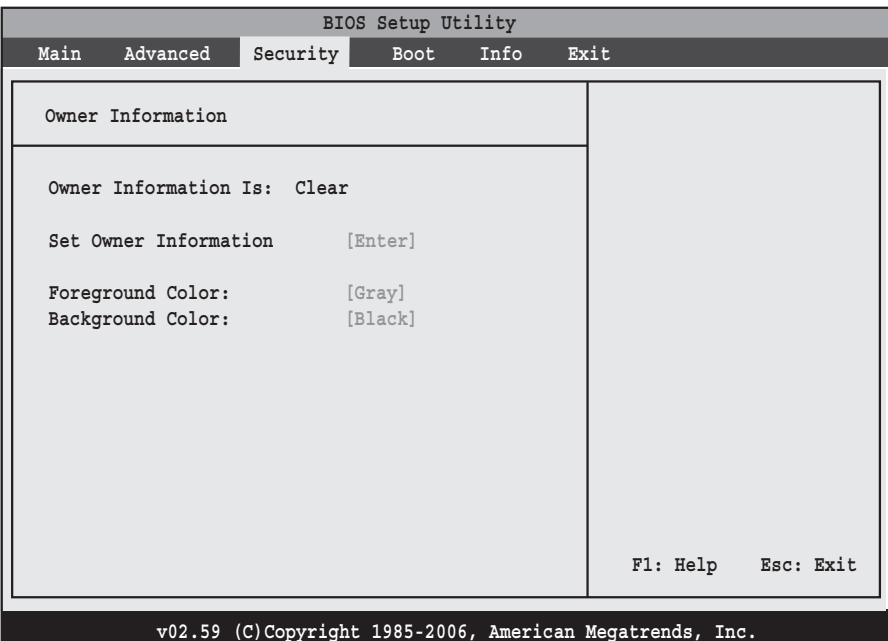

**Figure 14. Owner Information Submenu**

|  |  |  | Table 14: Fields, Options and Defaults for the Owner Information Submenu of the Security Menu |  |  |
|--|--|--|-----------------------------------------------------------------------------------------------|--|--|
|--|--|--|-----------------------------------------------------------------------------------------------|--|--|

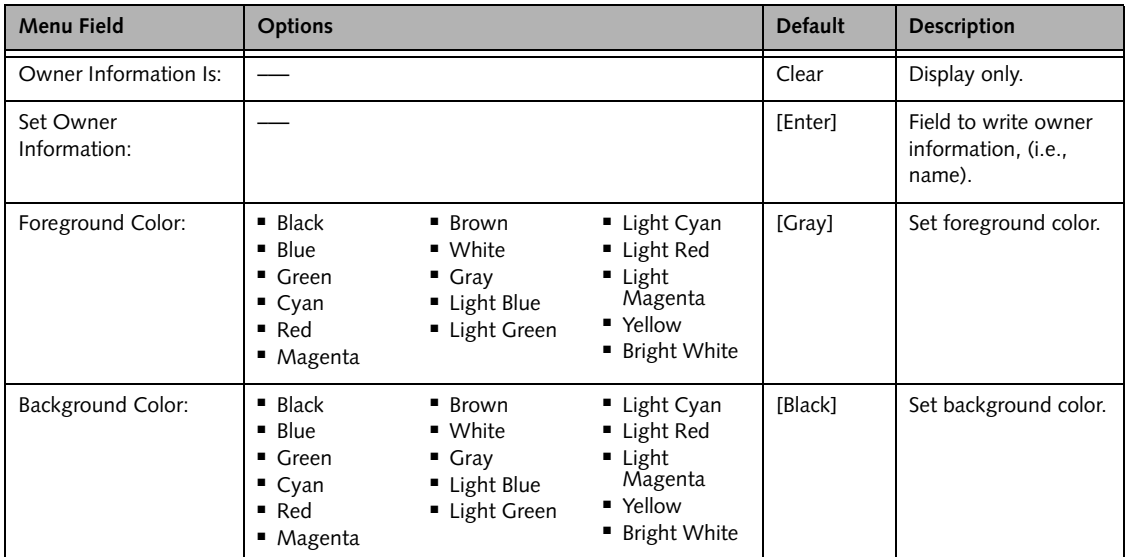

Download from Www.Somanuals.com. All Manuals Search And Download.

# **BOOT MENU – SELECTING THE OPERATING SYSTEM SOURCE**

The Boot Menu is used to select the order in which the BIOS searches sources for the operating system. Follow the instructions for Navigating Through the Setup Utility to make any changes. *[\(See Navigating through the](#page-1-0)  [Setup Utility on page 2 for more information.\)](#page-1-0)*

The following tables show the names of the menu fields for the Boot menu and its submenu, all of the options for each field, the default settings and a description of the field's function and any special information needed to help understand the field's use.

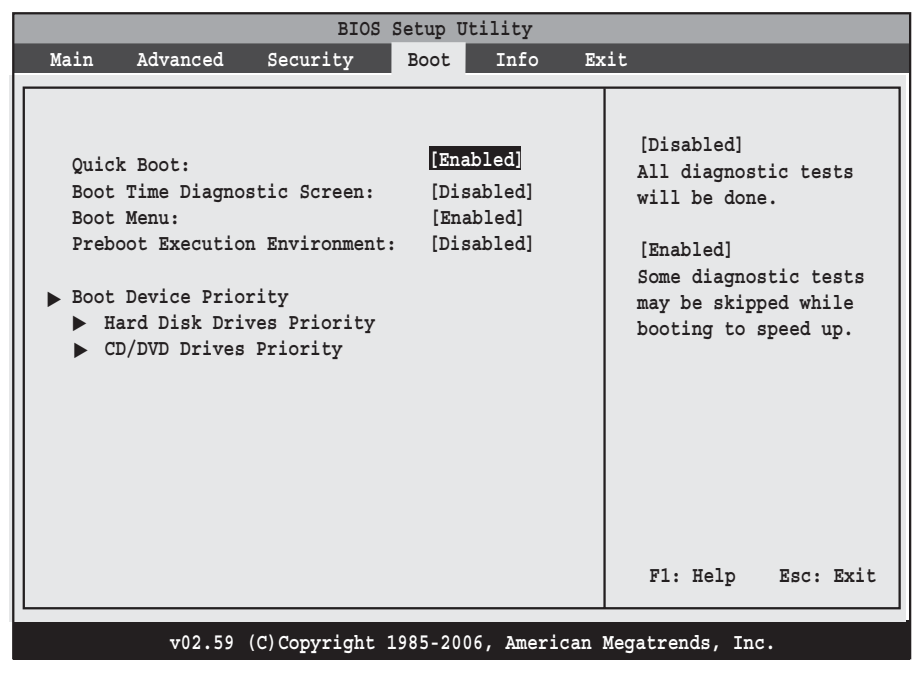

**Figure 15. Boot Menu**

#### **Table 15: Fields, Options and Defaults for the Boot Menu**

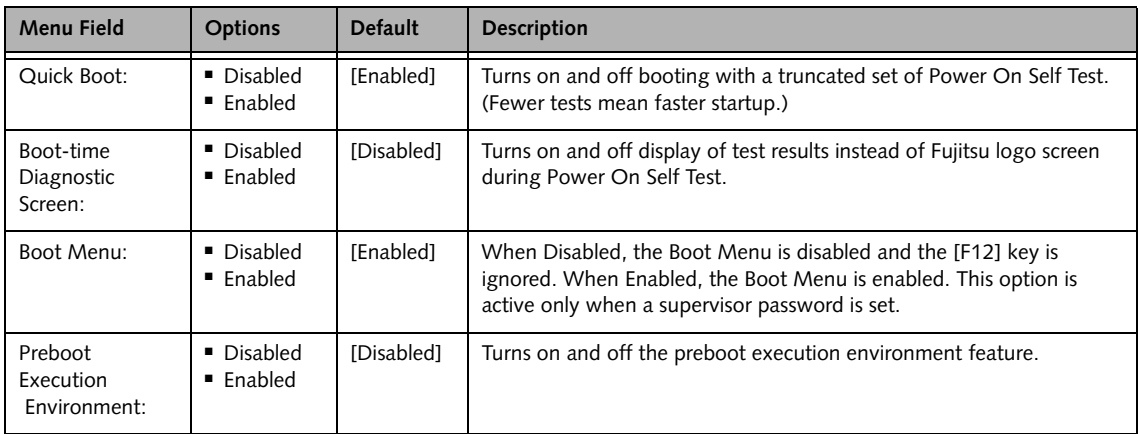

7

## **Table 15: Fields, Options and Defaults for the Boot Menu**

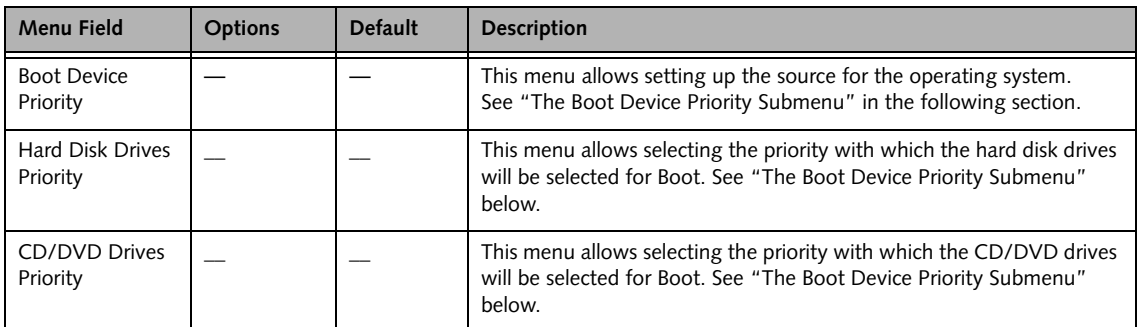

#### **Boot Device Priority Submenu of the Boot Menu**

The Boot Device Priority submenu is for setting the order of checking of sources for the operating system.

■ Be aware of the operating environment when booting from a CD or you may overwrite files by mistake.

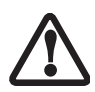

■ A bootable CD-ROM has either a floppy disk format or a hard drive format. When a bootable CD-ROM is used, drive allocations change automatically without changing the BIOS setup. If a floppy disk format is used, the CD-ROM becomes Drive A. The CD-ROM will only take drive C: (hard drive format) if internal hard drive is not present or is disabled. A bootable CD-ROM can never use a C: designation if a formatted internal hard drive is present since the C: designator is always reserved for the internal hard drive.The boot sequence ignores the new drive designations, but your application software will use the new designations.

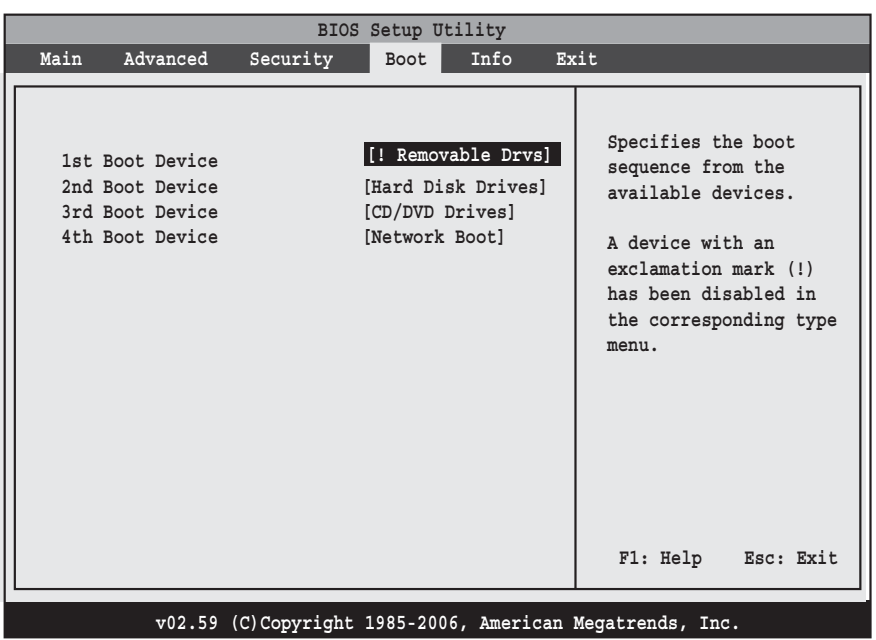

**Figure 16. Boot Device Priority Submenu**

#### **Table 16: Fields, Options and Defaults for the Boot Device Priority Submenu of the Boot Menu**

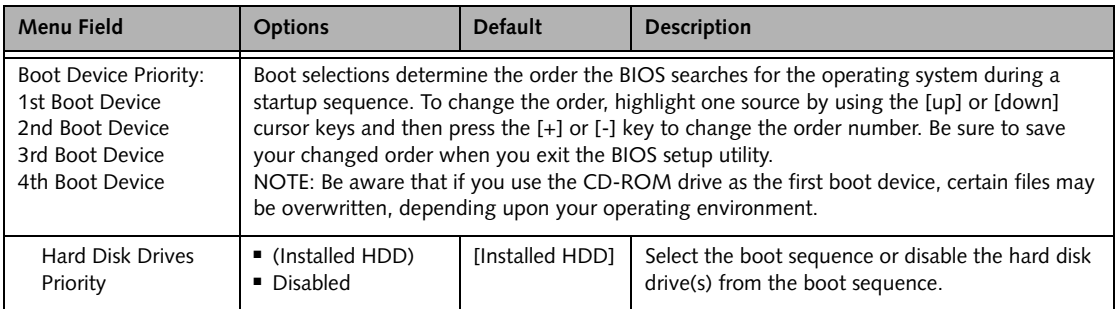

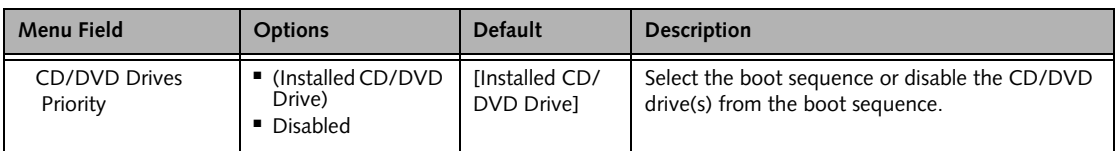

#### **Table 16: Fields, Options and Defaults for the Boot Device Priority Submenu of the Boot Menu**

#### **Exiting from Boot Menu**

When you have finished setting the boot parameters with the Boot Menu, you can either exit from the setup utility or move to another menu. If you wish to exit from the setup utility press the [Esc] key to go to the Exit Menu. If you wish to move to another menu, use the cursor keys.

# **INFO MENU - DISPLAYS BASIC SYSTEM INFORMATION**

The Info Menu is a display only screen that provides the configuration information for your notebook.

The following table shows the names of the menu fields for the Info menu and the information displayed in

those fields. These fields are for information purposes only, and cannot be modified by the user.

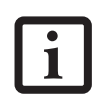

The information, including CPU type and speed, and total memory, displayed on this screen varies according to the unit you purchased.

|                                                  | BIOS Setup Utility                                                                                                    |
|--------------------------------------------------|----------------------------------------------------------------------------------------------------|
| Main<br>Advanced                                 | Security<br>Info<br>Exit<br>Boot                                                                                                    |
| BIOS Version<br>CPU Type<br>L1 Cache<br>L2 Cache | $\frac{1}{2}$ : 1.07<br>BIOS Date : 08/31/2006<br>BIOS Area : E000h - FFFh<br>: AMD Turion(tm) 64 X2 Mobile Technology TL-52<br>$\sim$ $128KB$<br>: 1024KB |
|                                                  | Total Memory : 1024MB<br>Memory Slot 1 : 1024MB DDR2 SDRAM<br>Memory Slot 2 : None                                                                         |
|                                                  | v02.59 (C)Copyright 1985-2006, American Megatrends, Inc.                                                                                                   |

**Figure 17. Info Menu**

#### **Table 17: Fields, Options and Defaults for the Info Menu**

Note that the parameters listed in the following table **may be different**, depending upon the system configuration.

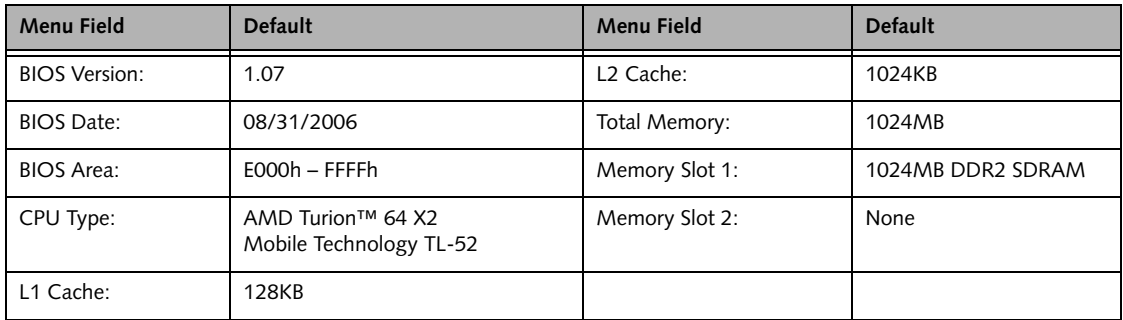

# **EXIT MENU – LEAVING THE SETUP UTILITY**

The Exit Menu is used to leave the setup utility. Follow the instructions for Navigating Through the Setup Utility to make any changes. *[\(See Navigating through the](#page-1-0)  [Setup Utility on page 2 for more information.\)](#page-1-0)*

The following table shows the names of the menu fields for the Exit menu, the default settings and a description of the field's function and any special information needed to help understand the field's use.

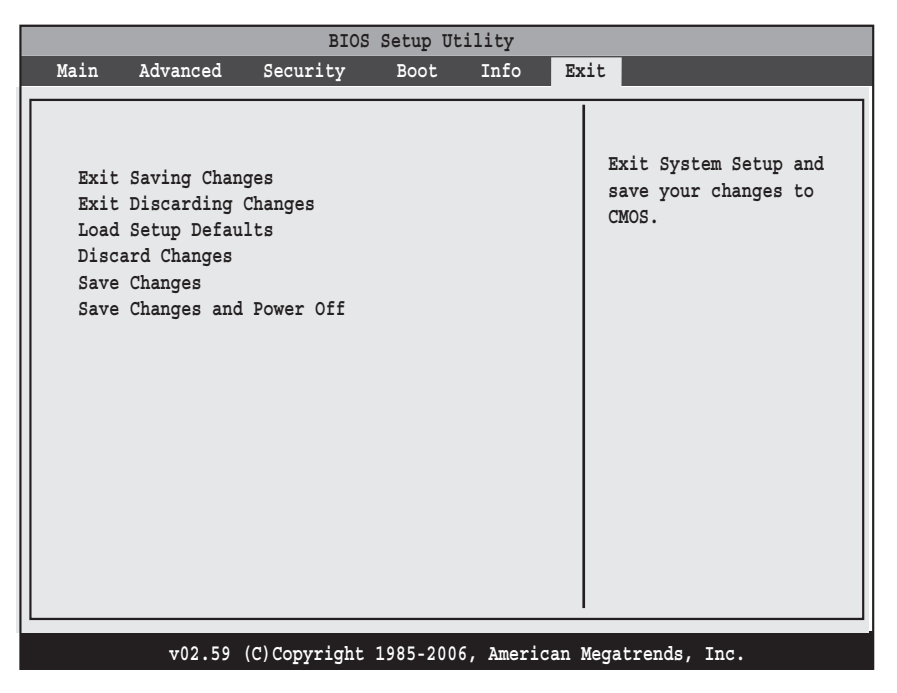

**Figure 18. Exit Menu**

#### **Table 18: Fields, Options and Defaults for the Exit Menu**

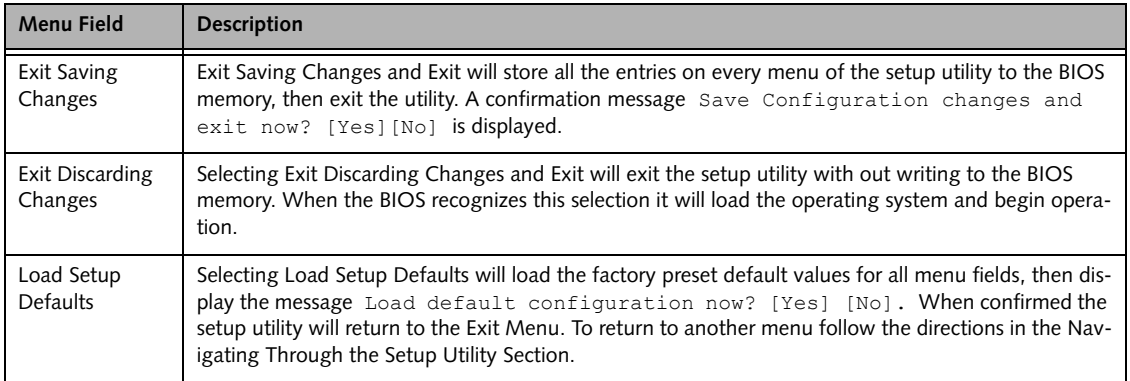

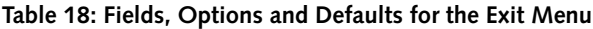

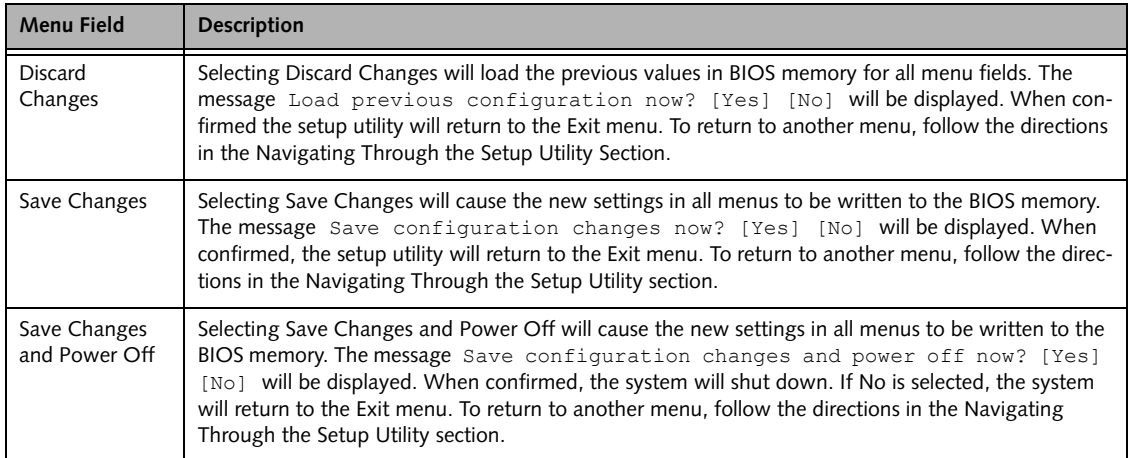

Free Manuals Download Website [http://myh66.com](http://myh66.com/) [http://usermanuals.us](http://usermanuals.us/) [http://www.somanuals.com](http://www.somanuals.com/) [http://www.4manuals.cc](http://www.4manuals.cc/) [http://www.manual-lib.com](http://www.manual-lib.com/) [http://www.404manual.com](http://www.404manual.com/) [http://www.luxmanual.com](http://www.luxmanual.com/) [http://aubethermostatmanual.com](http://aubethermostatmanual.com/) Golf course search by state [http://golfingnear.com](http://www.golfingnear.com/)

Email search by domain

[http://emailbydomain.com](http://emailbydomain.com/) Auto manuals search

[http://auto.somanuals.com](http://auto.somanuals.com/) TV manuals search

[http://tv.somanuals.com](http://tv.somanuals.com/)